## Remove Account from Outlook, Chrome OS

- 1-Open Outlook app
- 2-Click Gear icon in bottom left corner

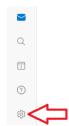

3-Click account you want to remove

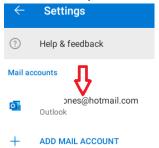

## 4-Click red DELETE ACCOUNT link

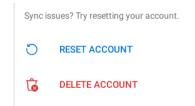

## 5-Click red DELETE link

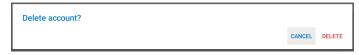